# **B23** 印標機 **PC** 版批量列印

1.下載驅動程式:

[https://downloads.puqulabel.com/softs/driver\\_puquprinter.7z](https://downloads.puqulabel.com/softs/driver_puquprinter.7z)

下載 driver\_puquprinter.7z 檔案後,解壓縮該檔案,執行[璞趣标签 打印机驱动 1.6.0.1.exe]並安裝。

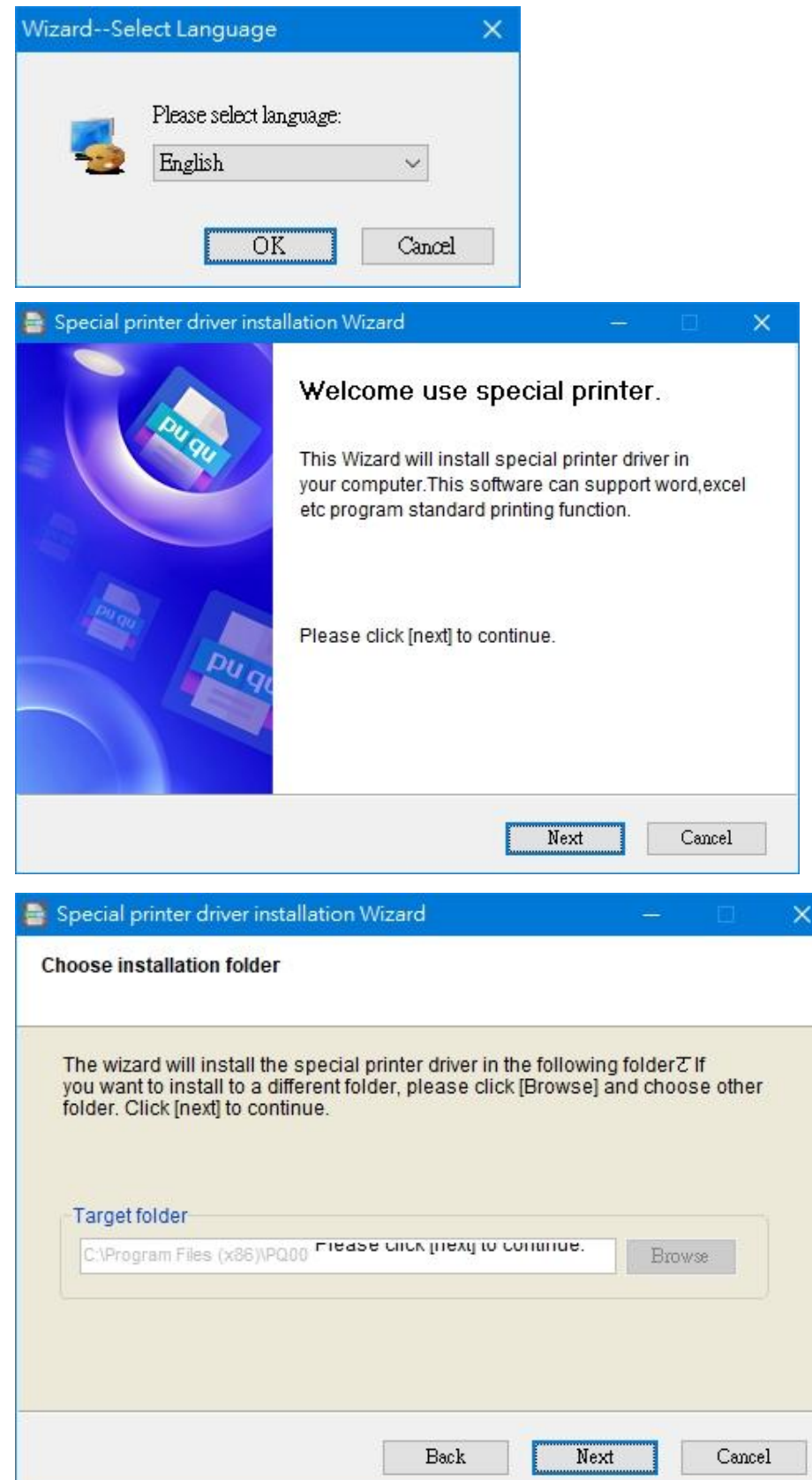

P.1

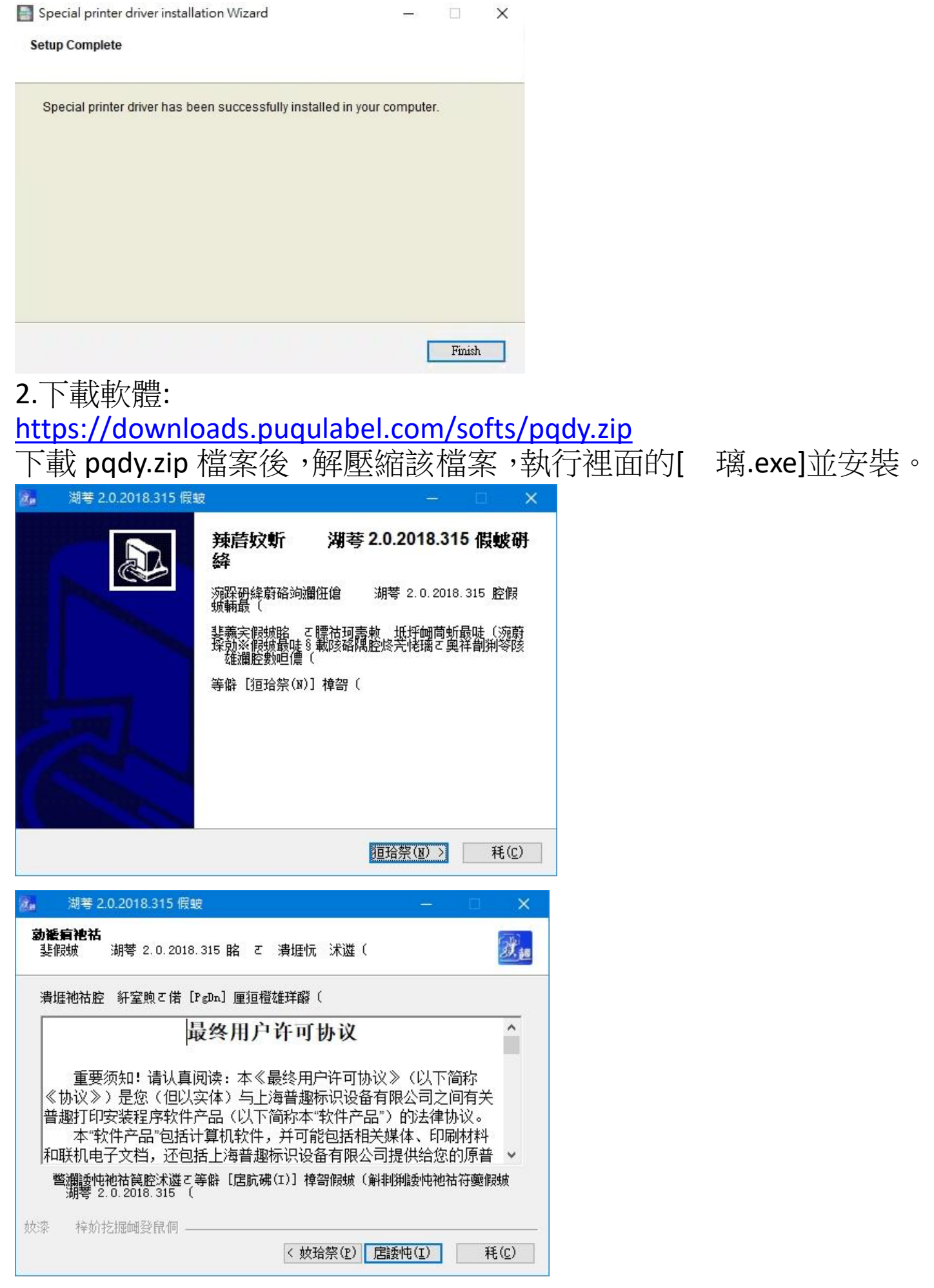

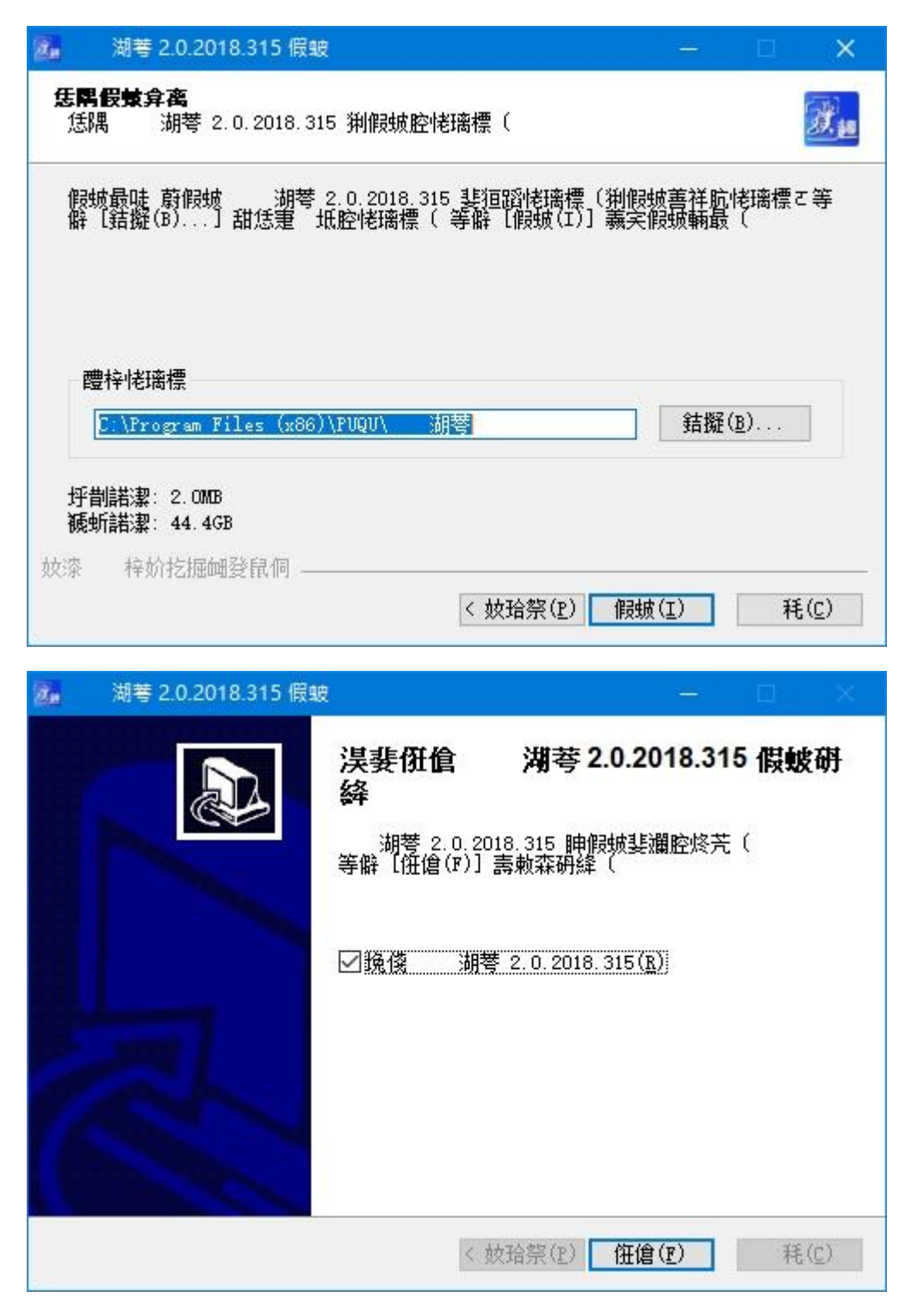

執行桌面上軟體捷徑:

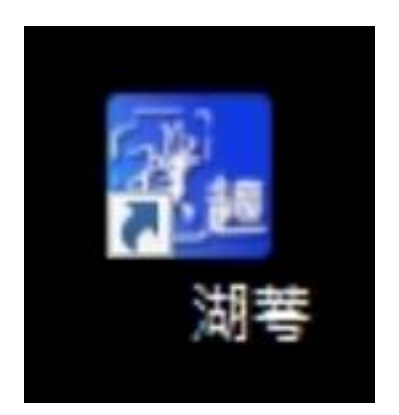

#### 打開 Excel 檔案,建立下面類似的表格:

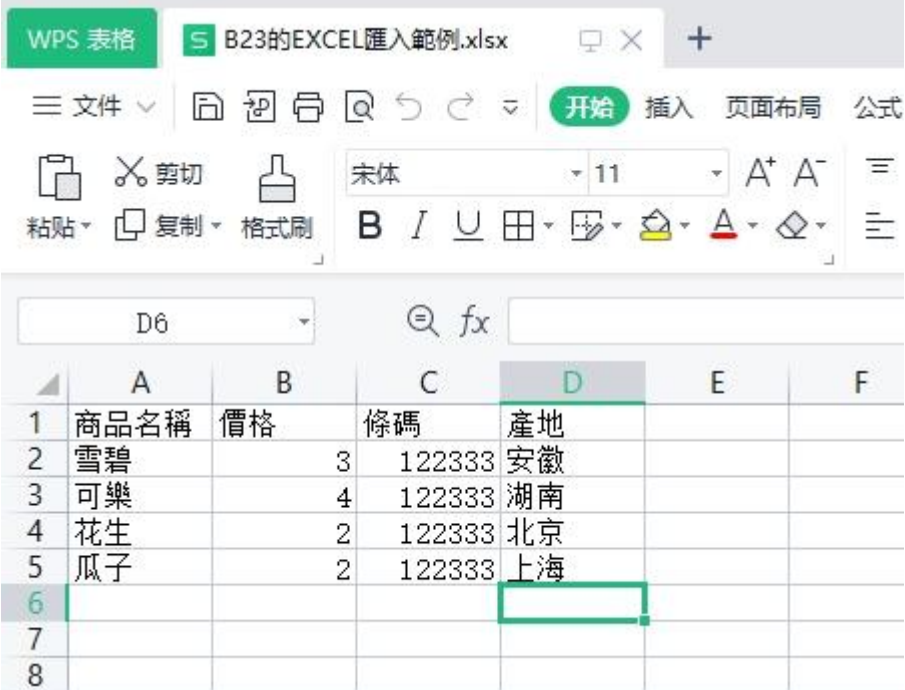

印標機軟體打開後,先按[屬性]按鈕,輸入標籤紙的寬度、高度:

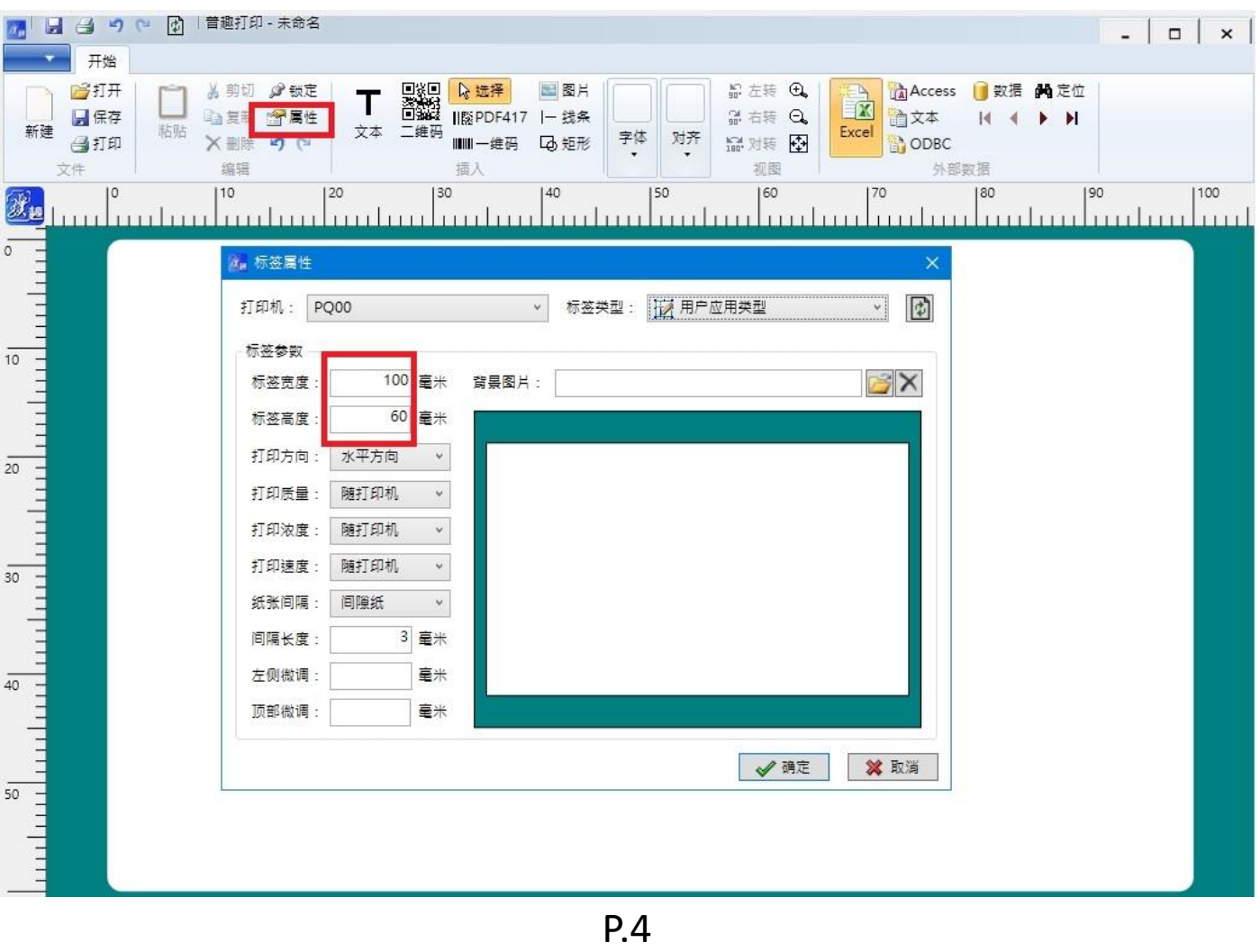

再按[Excel]按鈕:

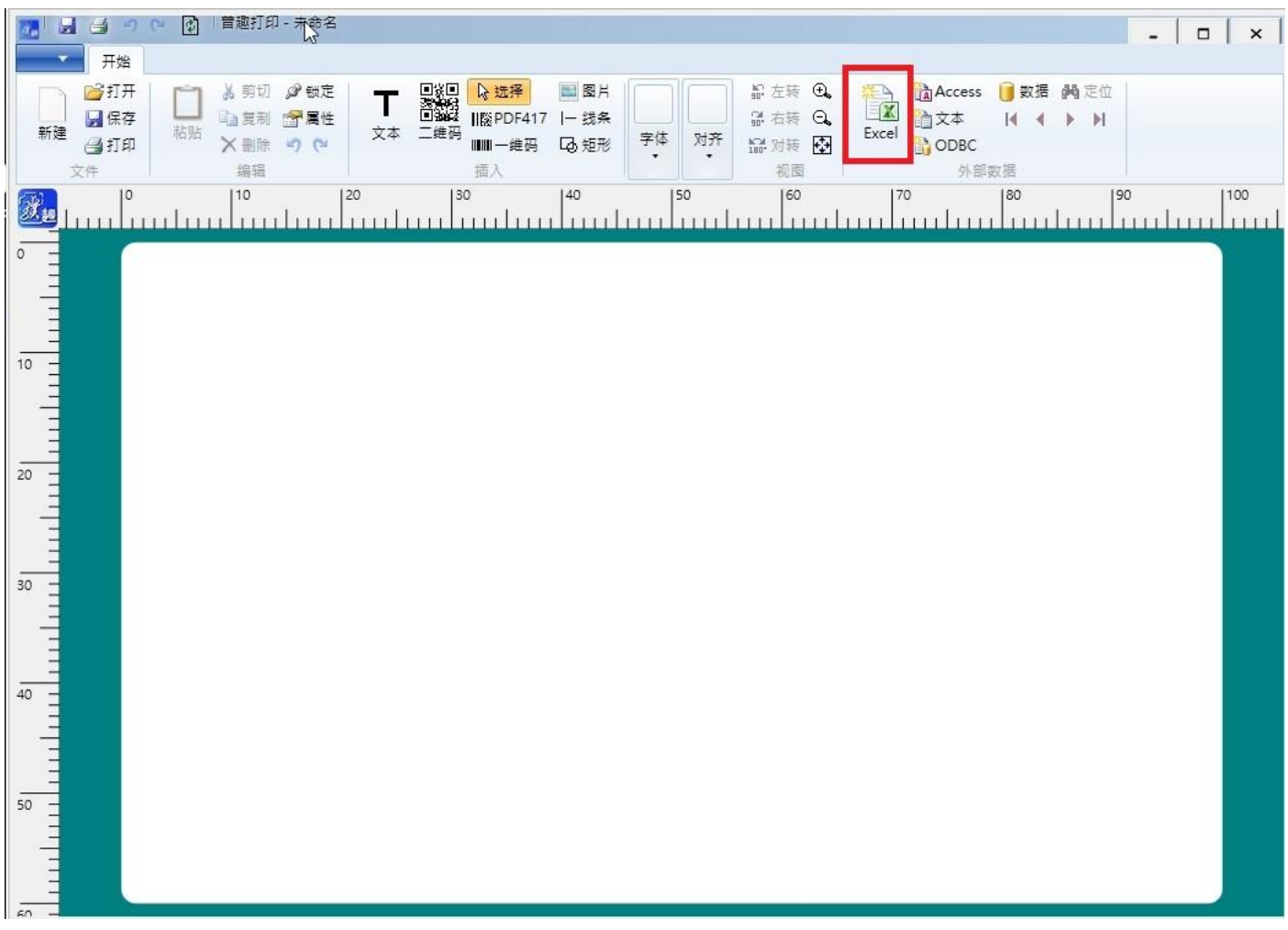

### 找到並選擇剛剛建立的 Excel 表格, 按[開啟]:

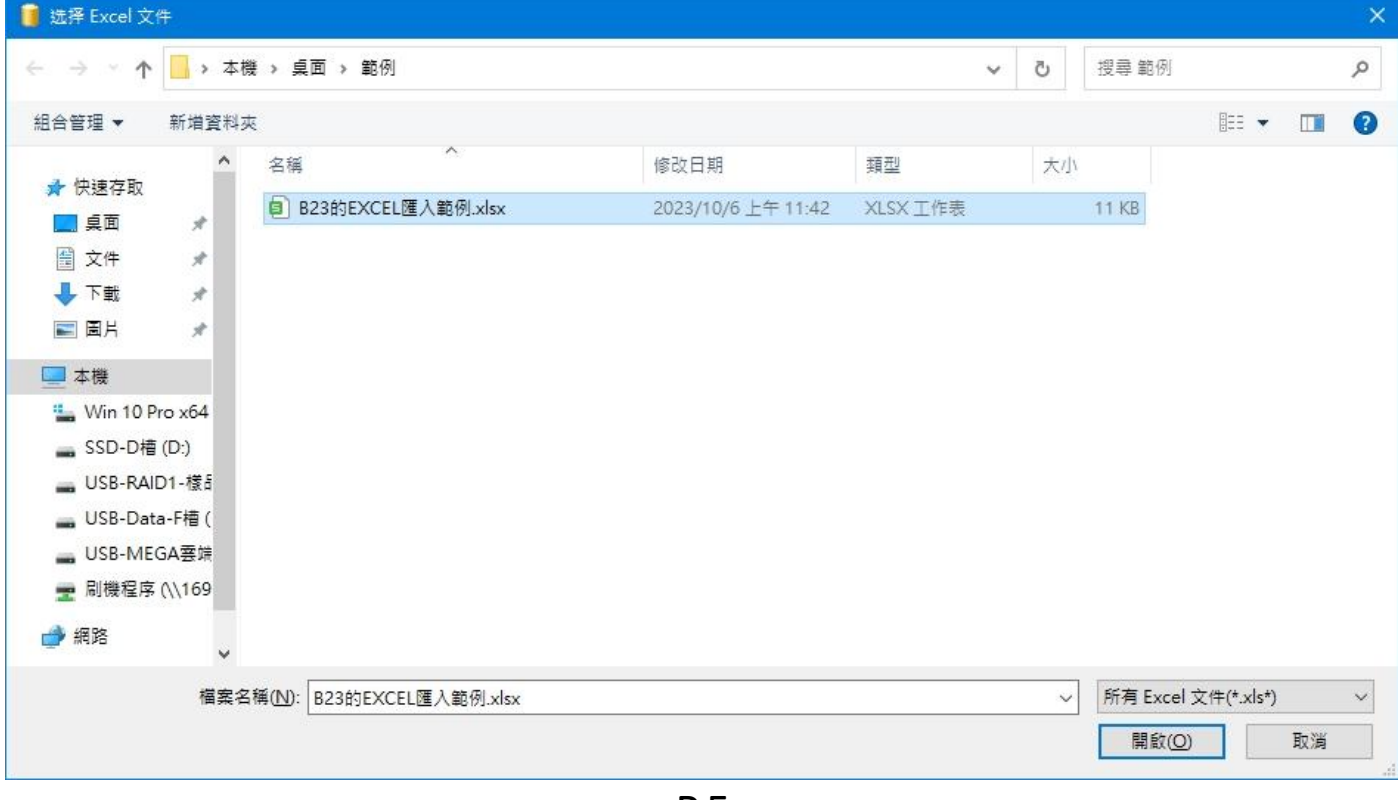

## 此時會看到剛建立的表格會在此框內, 按[確定]:

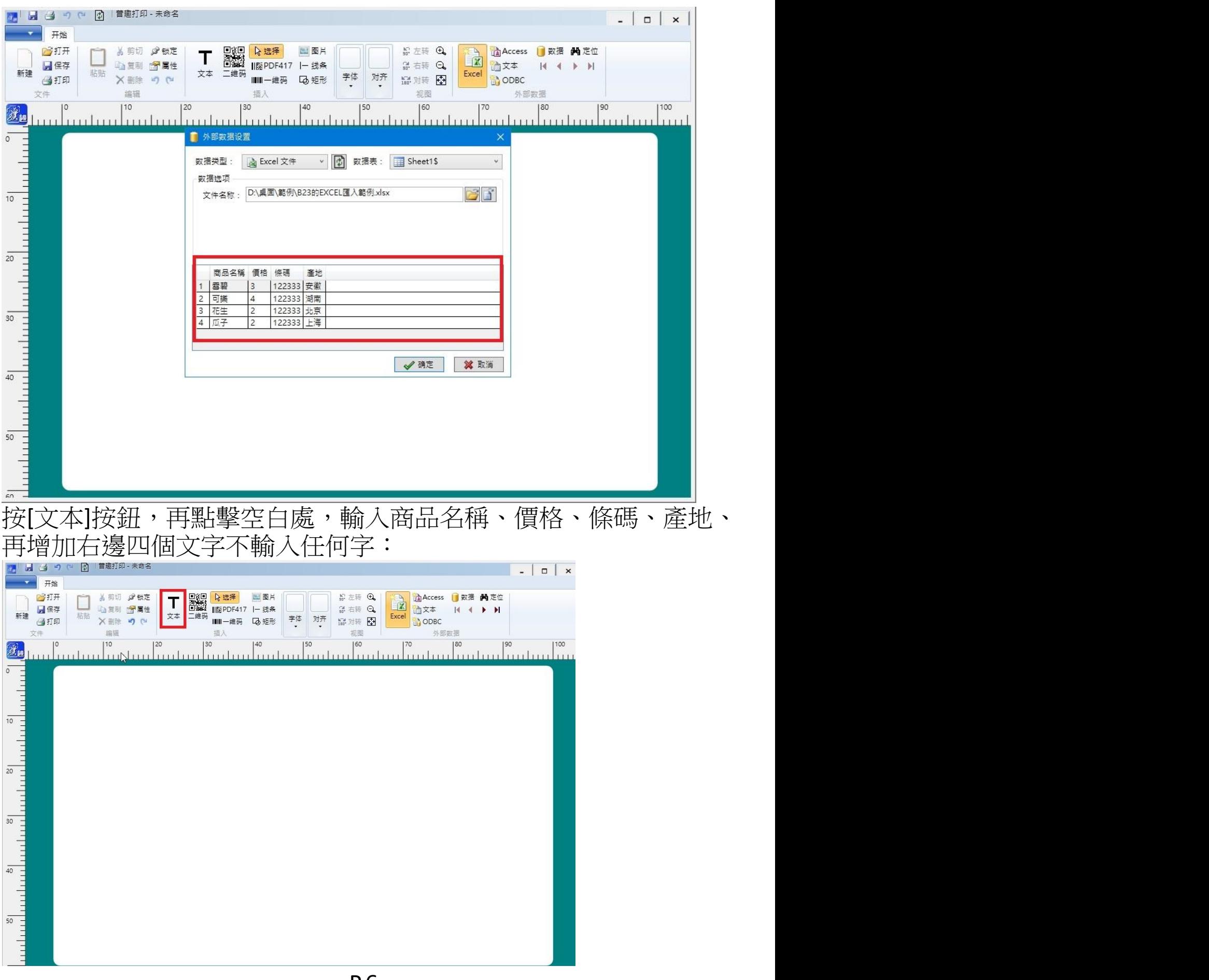

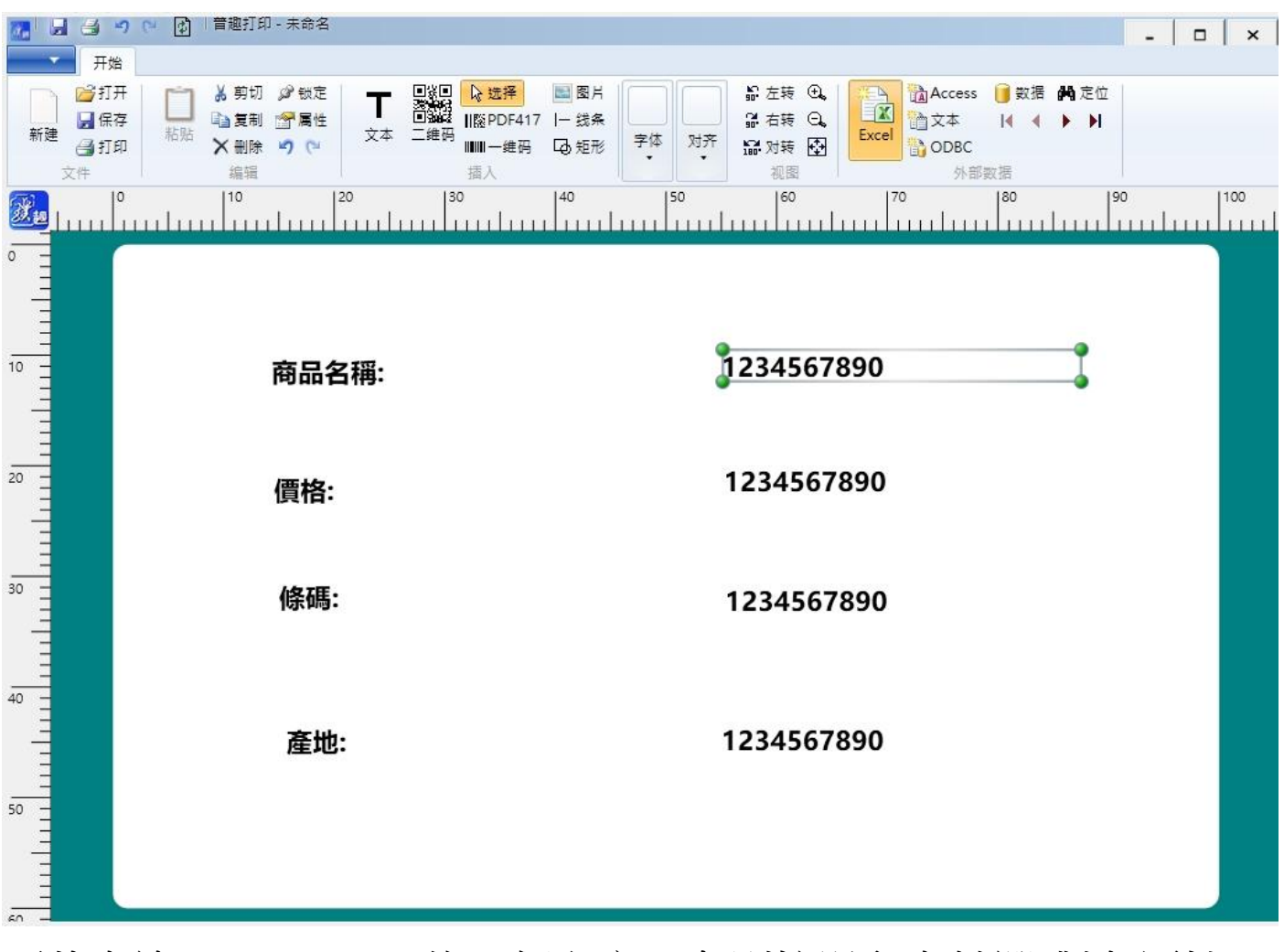

再將右邊 1234567890 的四個文字,各別按滑鼠右鍵選[對象屬性], 再依序選擇數據源[外部數據]、字段名[依序選擇商品名稱、價格、 條碼、產地]:

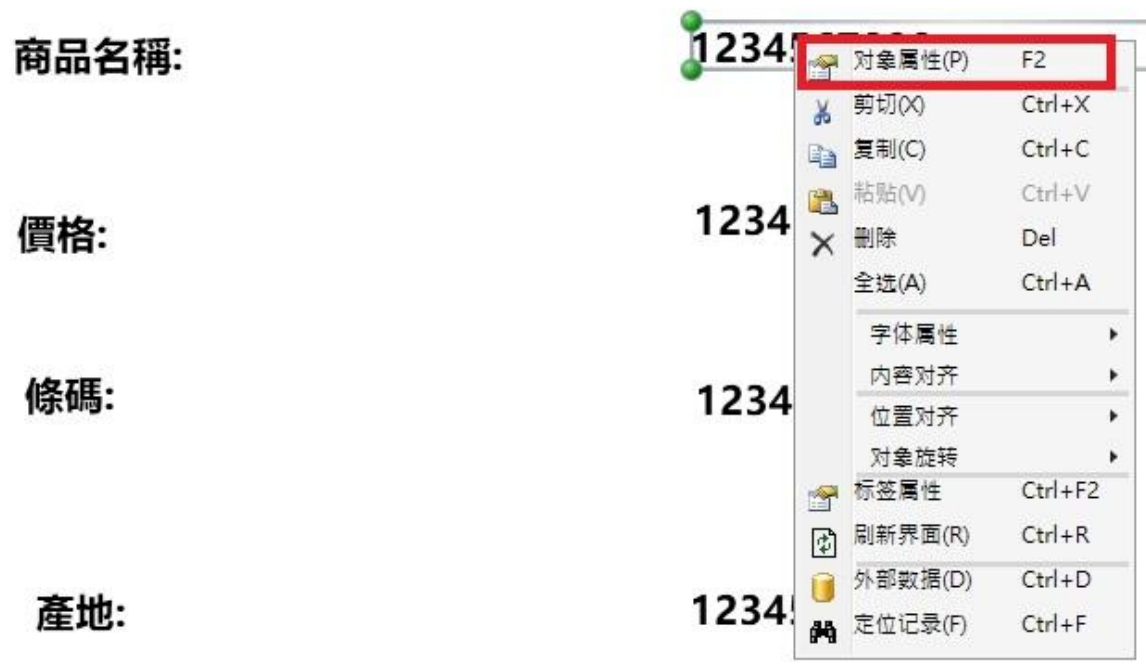

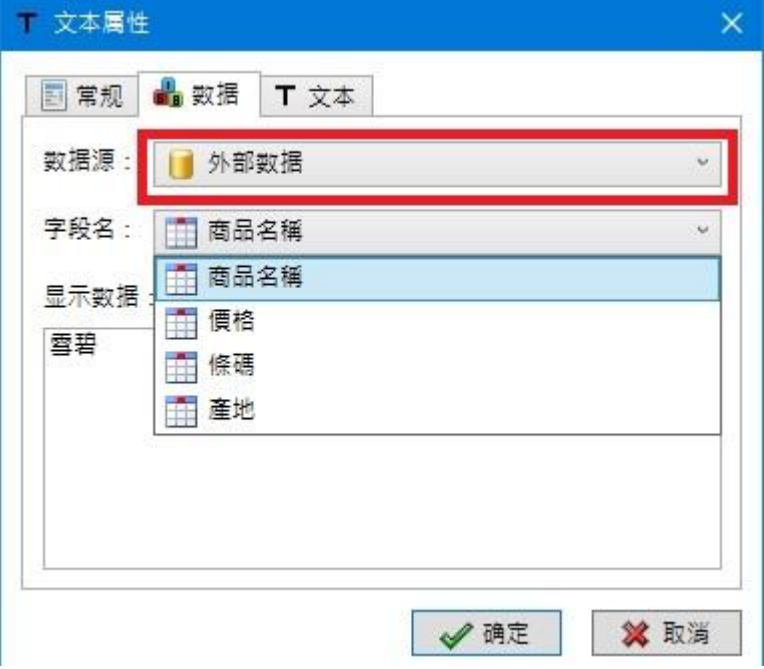

## 全部選擇完後,如下圖:

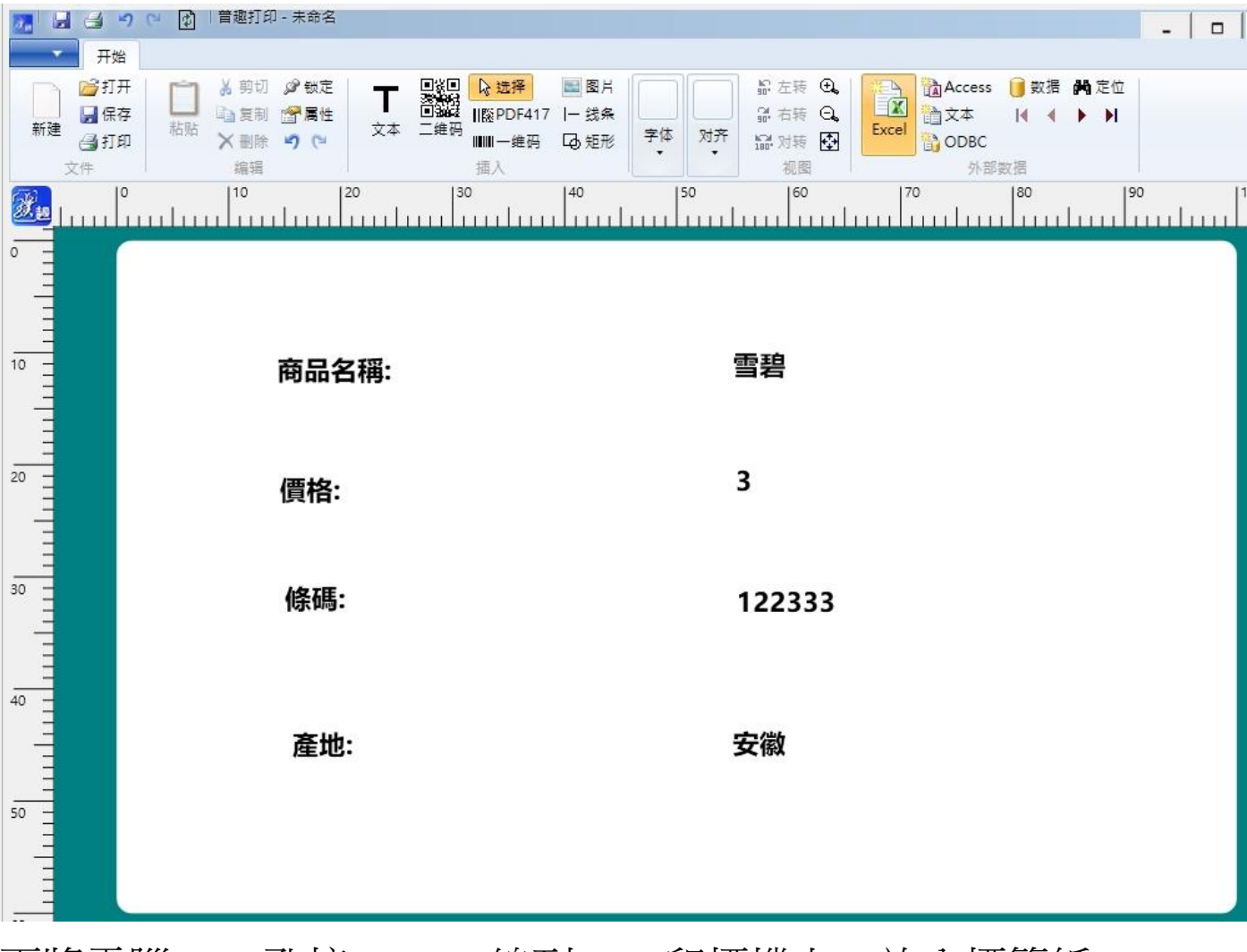

再將電腦 USB 孔接 Type-C 線到 B23 印標機上,放入標籤紙。

再按上面的[打印]按鈕,將[打印機:]選擇到[PQ00],[打印頁數:] 選擇到[4],再按[打印], 即可一次 4 張批量列印:

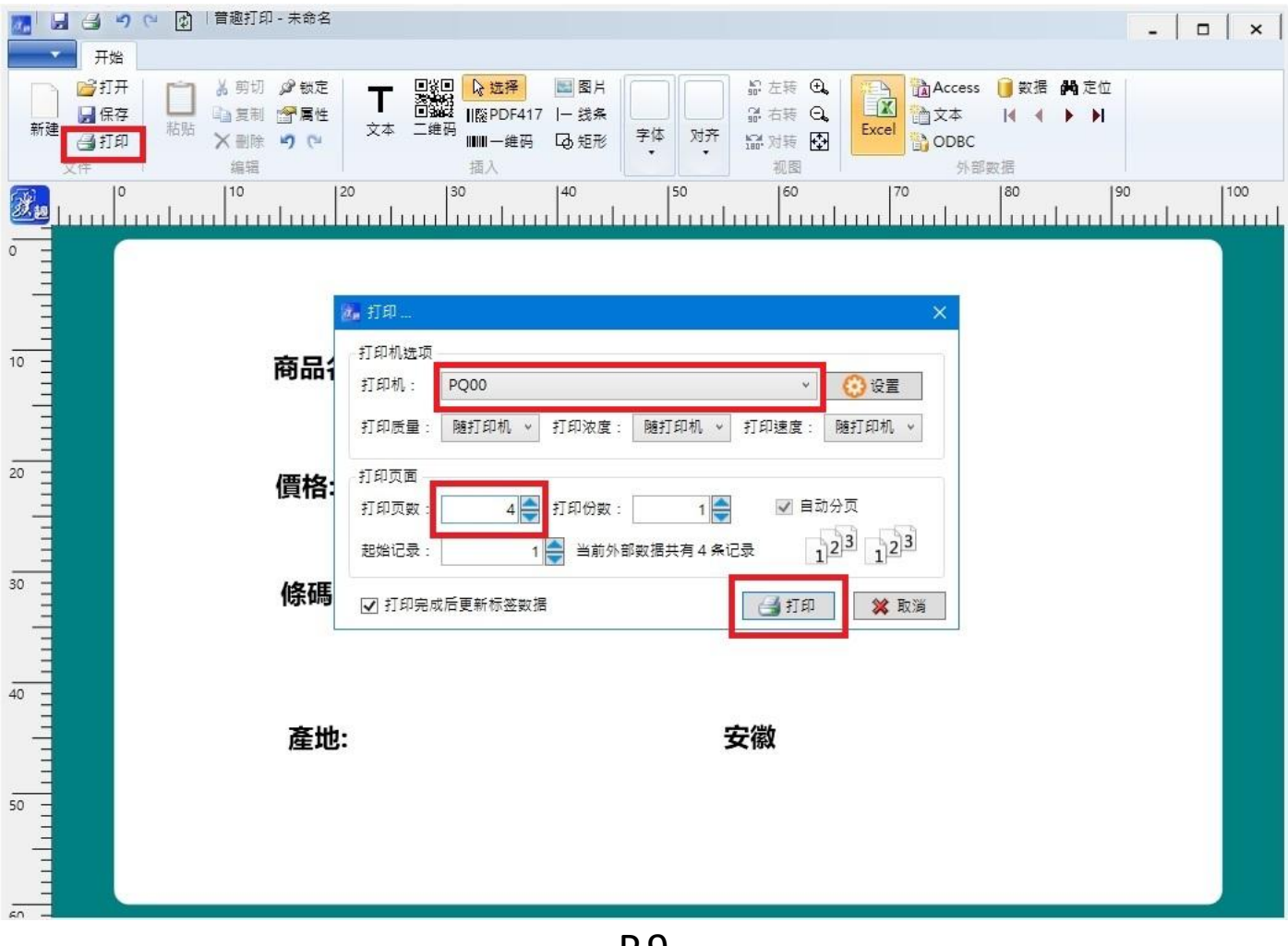

P.9